## MVD Punto de Venta – POS Handy integrado

## Cómo utilizar el POS integrado desde el punto de venta

Para enviar la transacción al POS se debe hacer clic en el botón con ícono de *check* asociado a la forma de pago configurada.

La pantalla quedará cargando mientras el cliente presenta su tarjeta y se aprueba el cobro. Durante este tiempo no se debe realizar ninguna acción en el punto de venta, simplemente esperar a que finalice la transacción.

| « Atrás                  |                |                | Pagos          |                                                  | Validar »                                                     |
|--------------------------|----------------|----------------|----------------|--------------------------------------------------|---------------------------------------------------------------|
|                          |                |                | A pagar        | Cambiar                                          | Método                                                        |
| Efectivo (UYU)           | 6.000,00       |                | 6.000,00       |                                                  | Tarjeta de crédito<br>$\odot$<br>$\bullet$ $\bullet$<br>(UYU) |
| Tarjeta de débito (UYU)  |                |                |                |                                                  |                                                               |
| Tarjeta de crédito (UYU) | 1              | 2 <sup>1</sup> | $\mathbf{3}$   | $+10$                                            | Consumidor final<br>Α                                         |
|                          | $\overline{4}$ |                | $\overline{6}$ | $+20$                                            | $\boxed{\exists}$<br>Factura                                  |
|                          | 7              | 8              | Cargando<br>9  | $+50$                                            |                                                               |
|                          | $\mathsf{C}$   | $\overline{0}$ | $\,$           | $\quad \  \  \, \textcircled{\tiny{\textbf{X}}}$ |                                                               |

Imagen 1 – Transacción en curso

El cliente en el POS visualizará el monto a pagar y el nro de CFE asociado a la transacción.

Si el cobro se efectúa correctamente:

- Caso 1: El total del pedido es pago con la misma forma de pago cobrada a través del POS integrado, en este caso, el CFE se emite de forma automática luego de recibida la confirmación del pago.
- Caso 2: El cobro se realiza con más de un medio de pago (Con o sin integración), en este caso, luego de recibir confirmación de todos los pagos correspondientes, se debe seleccionar la opción "Validar" para emitir el CFE y finalizar el flujo.

Si el cobro no puede realizarse (por ejemplo, el cliente no tiene saldo, el PIN ingresado es inválido, la tarjeta se encuentra vencida, etc.) se mostrará el mensaje de error correspondiente y se podrá reintentar.

Imagen 2 – Mensaje de error al procesar la transacción

En caso de haber realizado un cobro exitoso, el check desaparece de la línea asociada al pago y queda disponible la cruz que permite realizar la anulación del cobro al cliente.

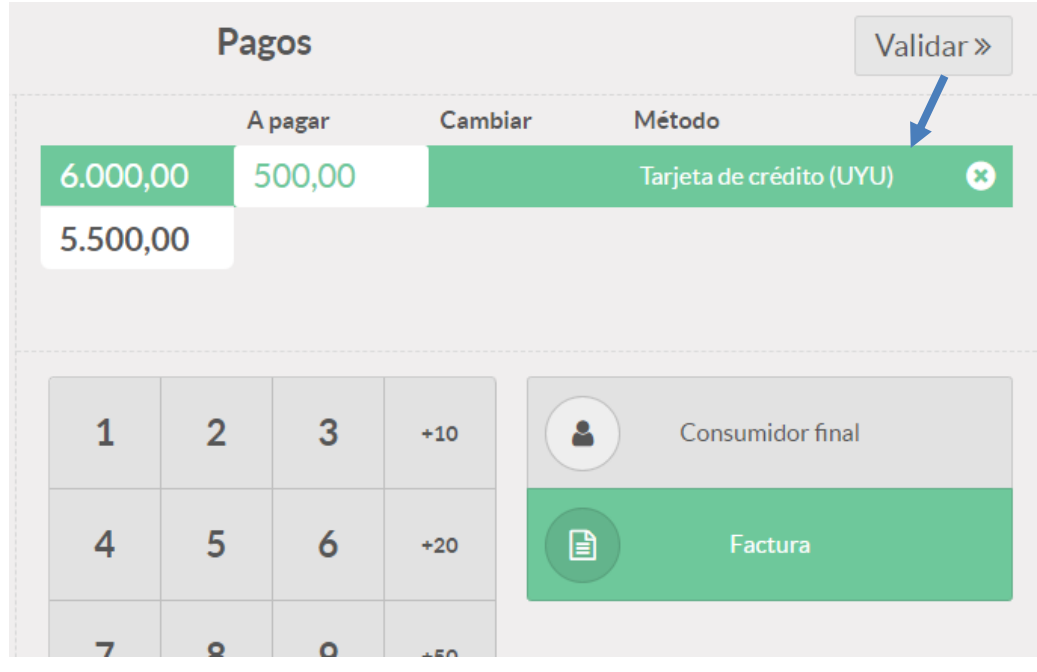

Imagen 3 – Pago aprobado

Si se selecciona la cruz, se muestra un mensaje al cajero indicando si desea realizar la devolución. En caso de decidir avanzar, se envía la transacción al POS para la devolución MONTEVIDEOCOMM<sup>®</sup>

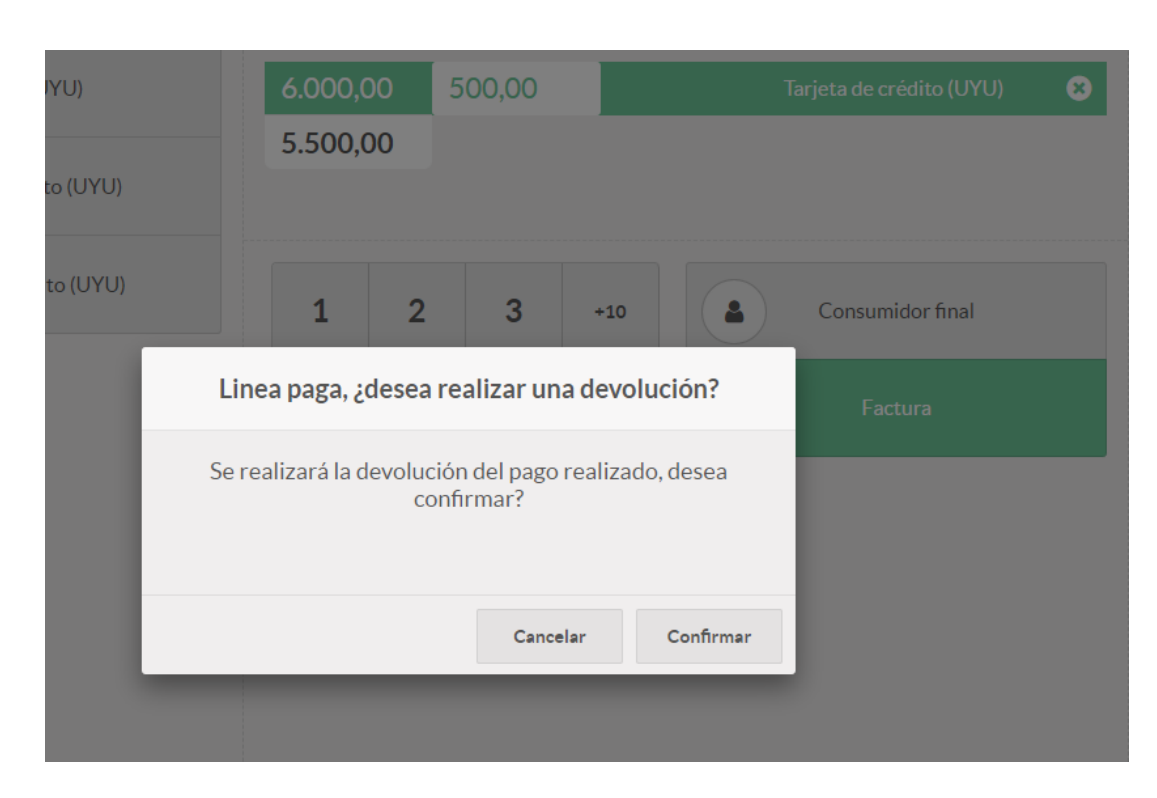

Imagen 4 - Anulación

Al igual que con la operación de cobro la pantalla quedará cargando mientras el cliente presenta su tarjeta y se aprueba la devolución.

Durante este tiempo no se debe realizar ninguna acción en el punto de venta, simplemente esperar a que finalice la transacción.

El cliente en el POS visualizará el monto a ser devuelto y el nro de CFE asociado a la transacción.

Si el POS puede procesar la transacción correctamente, se efectúa el reintegro y se muestra el mensaje en pantalla indicando que la devolución ha sido realizada.

| Efectivo (UYU)<br>Tarjeta de débito (UYU) | \$6.000,00<br>Por favor seleccione un método de pago                          |  |  |  |  |  |
|-------------------------------------------|-------------------------------------------------------------------------------|--|--|--|--|--|
| Tarjeta de crédito (UYU)                  | $\overline{2}$<br>$\mathbf{3}$<br>$\mathbf{1}$<br>Consumidor final<br>$+10$   |  |  |  |  |  |
|                                           | Devolución confirmada<br>Factura<br>La devolución ha sido realizada con exito |  |  |  |  |  |
|                                           | Cancelar<br>Confirmar                                                         |  |  |  |  |  |

Imagen 5 - Anulación aprobada

En caso de requerir realizar una devolución luego de validado el pedido, debe realizarse de desde la pantalla de pedidos de venta en MVD Punto de Venta.

Ver [cómo devolver un pedido del punto de venta](https://foros.montevideocomm.uy/forum/mvd-gestiona-2/question/como-cancelar-un-pedido-realizado-en-el-punto-de-venta-que-ya-fue-validado-276#:~:text=Soporte%20t%C3%A9cnico%20%2D%20Montevideo%20COMM&text=Una%20vez%20dentro%20del%20pedido,exactamente%20igual%20con%20valor%20negativo.) para conocer cómo registrar la devolución en el MVD Punto de Venta y emitir la nota de crédito correspondiente.

En el caso de estar devolviendo un pedido dónde al menos uno de sus pagos fue mediante un cobro a través del POS al seleccionar la opción "Realizar pago" [detallada en el manual](https://foros.montevideocomm.uy/forum/mvd-gestiona-2/question/como-cancelar-un-pedido-realizado-en-el-punto-de-venta-que-ya-fue-validado-276#:~:text=Soporte%20t%C3%A9cnico%20%2D%20Montevideo%20COMM&text=Una%20vez%20dentro%20del%20pedido,exactamente%20igual%20con%20valor%20negativo.) se envía la transacción al POS para la devolución por el monto ingresado en "Importe como se muestra en la Imagen 6

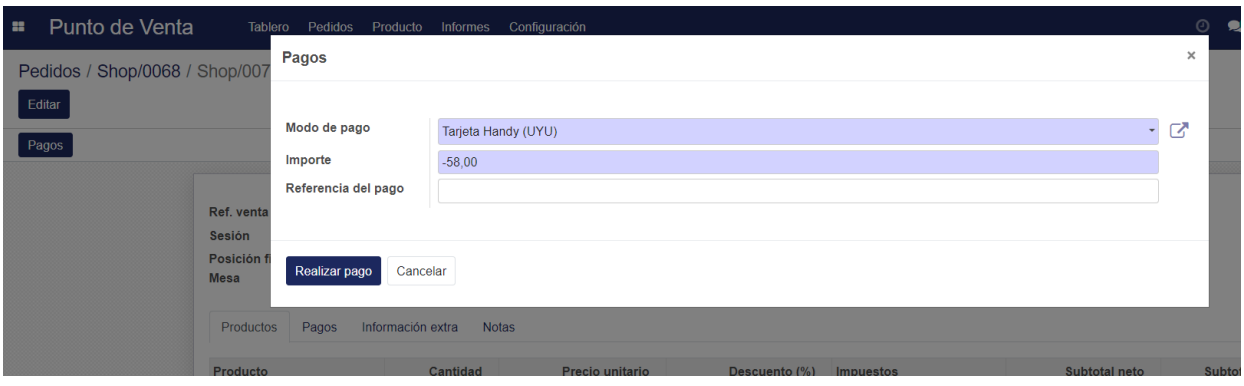

Imagen 6 - Devolución

Al igual que con la operación de cobro la pantalla quedará cargando mientras el cliente presenta su tarjeta y se aprueba la devolución El cliente en el POS visualizará el monto a ser devuelto y el nro de CFE asociado a la transacción.

## Cómo visualizar el detalle de lo cobrado

Cada pedido del punto de venta tiene asociado el diario de pago utilizado para el cobro, el cuál puede visualizarse en la sección "Pagos" del pedido del punto de venta.

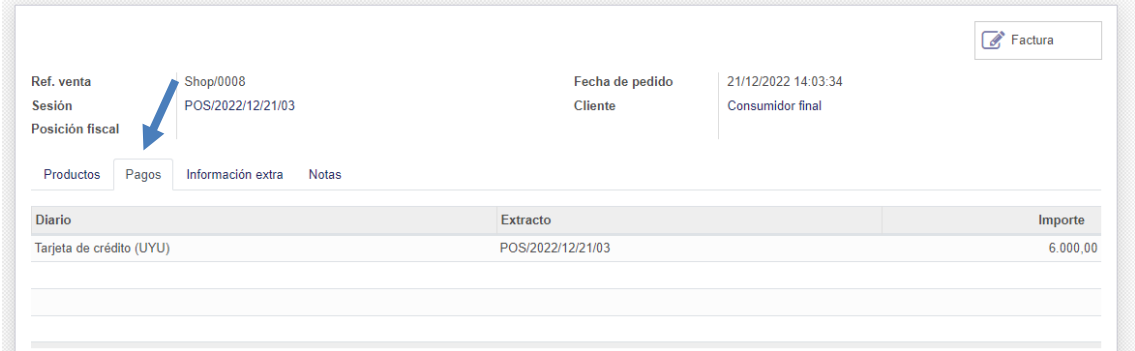

Cada sesión del punto de venta cuenta con un resumen de las transacciones por diario de pago.

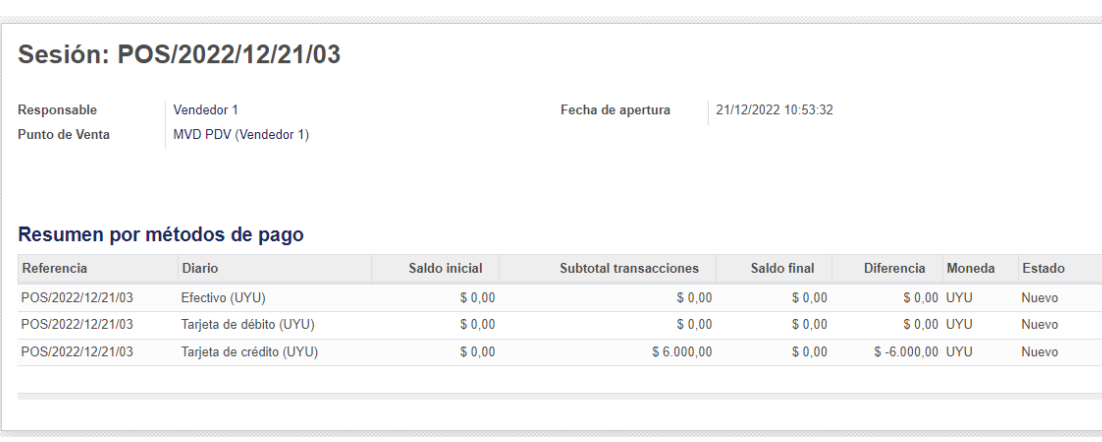

El nivel de detalle depende de la apertura por diarios que desee definir el comercio (Ej. se podría agregar diario Visa Crédito, Visa Débito, Mastercard, Maestro, etc.)

Al finalizar y contabilizar la sesión del punto de venta, se asocia cada pago a cada CFE emitido durante la sesión del punto de venta dónde es posible visualizar datos específicos de las transacciones cobradas a través del POS Handy (Número de autorización, Nro. de transacción, Nro. de ticket, Nro. lote, Cuotas y Código respuesta del POS)

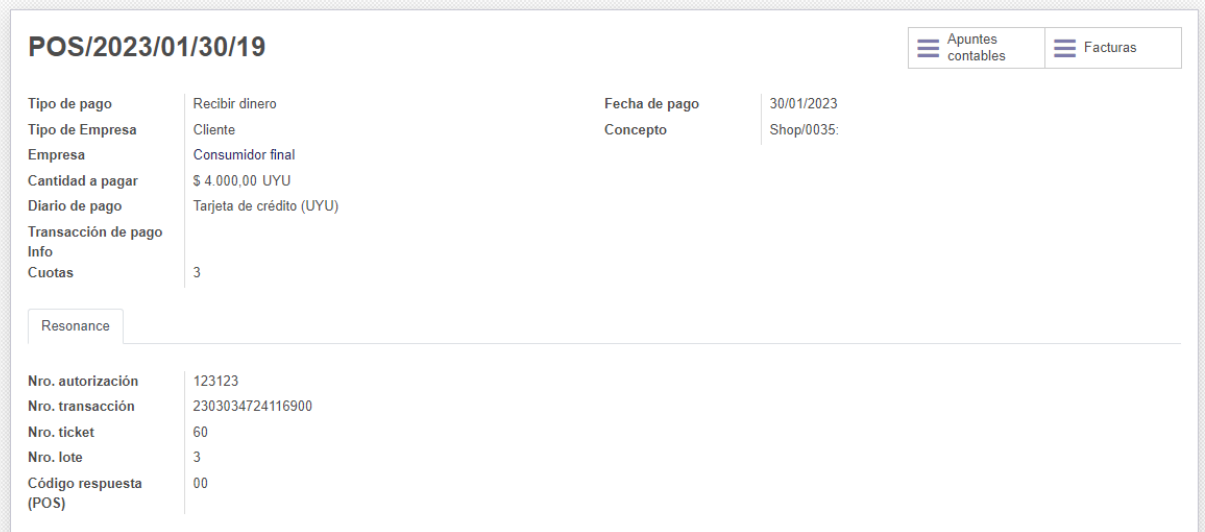

El detalle de sus transacciones también puede visualizarse desde el administrador de transacciones de Handy